## Zoom Walk-in CV Clinic – How to enable Annotations for others? (Last updated: Apr 2023)

1. Go to **zoom.us** webpage and log-in your student's zoom account.

| Email Address                                    |                                 |                          | ]      |
|--------------------------------------------------|---------------------------------|--------------------------|--------|
| Password                                         |                                 |                          | 0      |
| Forgot passwor                                   | d?                              |                          | Help 🖄 |
|                                                  |                                 |                          |        |
|                                                  | Sig                             | in In                    |        |
| Statement and                                    | agree to th<br>Terms of S       | he Zoom's Pr             | ivacy  |
| Statement and                                    | agree to ti<br>Terms of s<br>in | he Zoom's Pr             | ivacy  |
| By signing in, I a<br>Statement and <sup>7</sup> | agree to ti<br>Terms of s<br>in | he Zoom's Pi<br>Service. | ivacy  |

## 2. Go to "Settings" at the left hand side.

|   | zoom              | Products | Solutions | Resources     | Plans & Pricing |                                                                                                    |
|---|-------------------|----------|-----------|---------------|-----------------|----------------------------------------------------------------------------------------------------|
|   | Profile           |          |           |               |                 |                                                                                                    |
|   | Meetings          |          |           | other pertial |                 | or channels hosted on Zoom, your profile information, including your name and profile picture, may be visible to<br>The and email address will also be visible to the account owner and host when you join meetings, webinars, chats or |
|   | Webinars          |          |           |               |                 | gned in. The account owner and others in the meeting, webinar, chat or channel can share this information with apps                                                                                                    |
|   | Personal Contacts | s        |           |               |                 |                                                                                                    |
|   | Whiteboards       |          |           |               |                 | on Chung                                                                                                    |
|   | Recordings        |          |           |               |                 | CHUNG(MU-SAO)                                                                                                    |
| < | Settings          | >        |           |               | Compar          | ny Hong Kong Metropolitan University                                                                                                    |
|   | Reports           |          |           |               |                 |                                                                                                    |
|   | Account Profile   |          |           | Personal      |                 |                                                                                                    |
|   |                   |          |           |               |                 |                                                                                                    |
|   |                   |          |           | Phone         | Not se          | et                                                                                                    |

0

## 3. Click "in Meeting (Basic)".

(

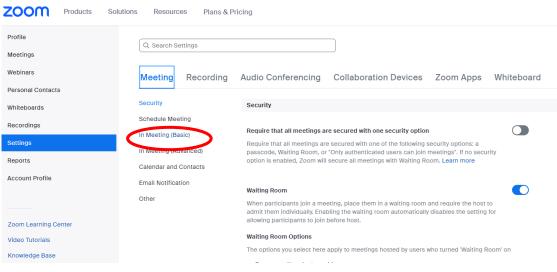

Zoom Walk-in CV Clinic - How to enable Annotations for others? (Last updated: Apr 2023)

4. Scroll down to **Annotation** and enable the button.

| ZOOM Products Sol             | utions Resources Plans & F   | Pricing                                                                                  |   |
|-------------------------------|------------------------------|------------------------------------------------------------------------------------------|---|
| Profile<br>Meetings           | Security<br>Schedule Meeting | Only IT admin can make changes for this setting                                          |   |
| Webinars                      | In Meeting (Basic)           | Annotation                                                                               |   |
| Personal Contacts Whiteboards | Calendar and Contacts        | Allow host and participants to use annotation tools to add information to shared screens |   |
| Recordings                    | Email Notification<br>Other  | Whiteboard (Classic)                                                                     | C |
| Settings<br>Reports           |                              | Allow host and participants to share whiteboard during a meeting                         |   |
| Account Profile               |                              | Automatically create local export when sharing is stopped     Save as PNG Save as PDF    |   |
|                               |                              |                                                                                          |   |

## 5. Click "Allow saving of shared screens with annotations".

| ZOOM Products So              | olutions Resources Plans     | & Pricing                                                                                                    |
|-------------------------------|------------------------------|----------------------------------------------------------------------------------------------------|
| Profile<br>Meetings           | Security<br>Schedule Meeting | Only IT admin can make changes for this setting                                                                |
| Webinars                      | In Meeting (Basic)           | Annotation                                                                                                    |
| Personal Contacts Whiteboards | Calendar and Contacts        | Allow host and participants to use annotation tools to add information to shared screens                       |
| Recordings                    | Email Notification<br>Other  | Only the user who is sharing can annotate                                                                      |
| Settings                      |                              | Whiteboard (Classic)                                                                                           |
| Reports<br>Account Profile    |                              | Allow host and participants to share whiteboard during a meeting                                               |
|                               |                              | <ul> <li>Automatically create local export when sharing is stopped</li> <li>Save as PNG Save as PDF</li> </ul> |

6. Login to the Zoom meeting. When you share with your CV on screen, please click "More" at the top.

| Ų ∼  | <b>7</b> 4 ~ | Ð        | ●● 1 ~                 | -    | × .lı        | ↑ ×        | 11          | Ň        |      |
|------|--------------|----------|------------------------|------|--------------|------------|-------------|----------|------|
| Mute | Start Video  | Security | Participants           | Chat | Polls        | New Share  | Pause Share | Annot te | More |
|      |              | 1 C      | You are screen sharing | 0    | (0) 00:00:43 | Stop Share |             |          |      |

7. Click **"Enable Annotation for Others."** The trainer will then be able to edit your CV on screen using the annotation function.

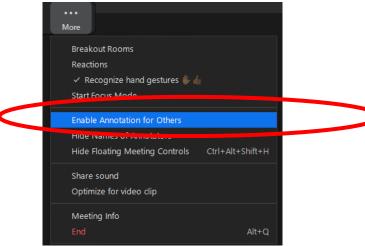

For more information about zoom walk-in CV clinic, please contact us at 2768 6644 or email to career@hkmu.edu.hk.

Student Affairs Office (Student Career Services) Hong Kong Metropolitan University

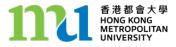